## STEP-BY-STEP

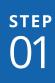

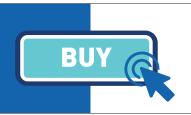

# Purchase your TICKET or PASS at hamptonsfilmfest.org

STEPO2

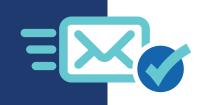

# Receive a confirmation of your order and receipt via email

STEP 03

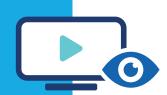

## Decide how you want to watch movies

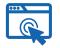

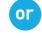

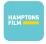

**BROWSER** View online at

watch.hamptonsfilmfest.org

APP
Hamptons Film

on AppleTV or Roku

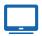

#### T۷

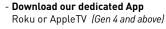

- Cast from a computer or Android phone/tablet using the Chrome browser to a Chromecast device
- Airplay from a computer, iPhone or iPad to an AppleTV (Gen 2 and above) or to any Smart TV bearing the "AirPlay" badge

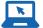

### Computer

- **PCs running Windows 7+**Browsers: Google Chrome,
  Firefox, Microsoft Edge, Opera
- Intel-based Macs running macOS 10.12+

Browsers: Google Chrome, Firefox, Safari, Opera

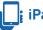

### iPad + Tablet

- iPad use Safari on iOS 11.2 or later screen mirroring not supported, set to OFF
- **Tablet** use Chrome on Android 6.0 or later

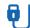

Connect your computer to your TV with an HDMI cable (follow browser instructions)

STEP
04

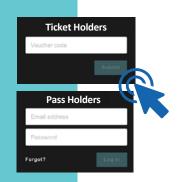

## Login or follow link to access your movies

TICKET HOLDERS receive a Virtual Access email with link one hour before film watch windows begin. Follow the link to submit your unique Voucher Code. Enjoy the show!

PASS HOLDERS receive a link to create an account at watch.hamptonsfilmfest.org. Login to your account at watch.hamptonsfilmfest.org or on the Hamptons Film app. Find all your films in one place.